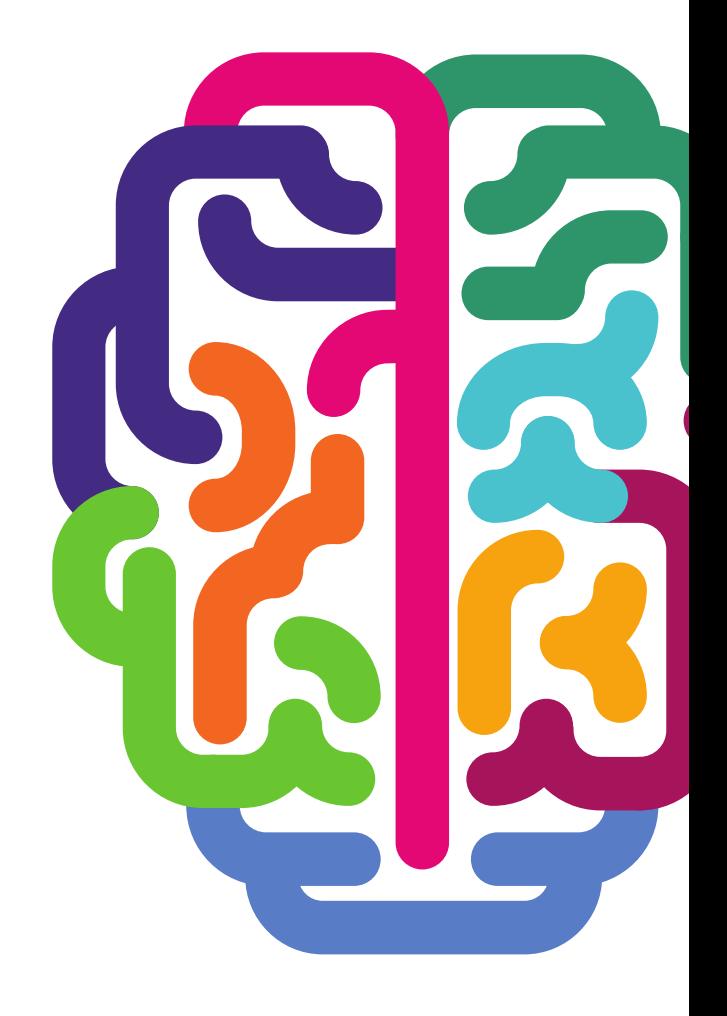

# SYNAPTIC SOFTWARE

# **USER GUIDE**

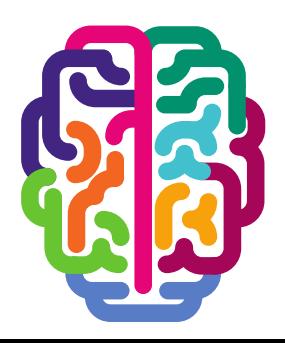

Version 1.1

### **Contents**

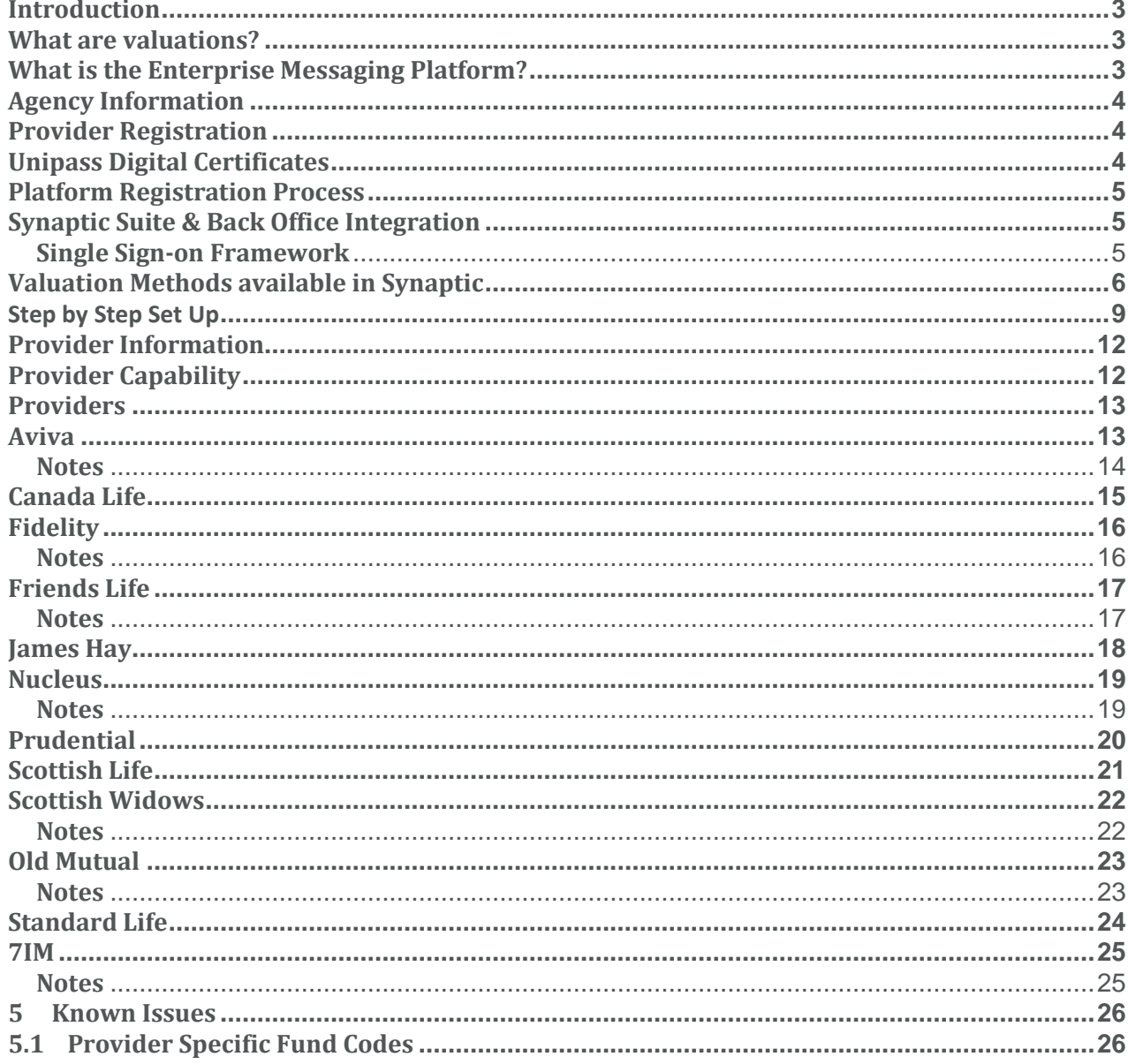

<u> a shekara ta 1989 a shekara ta 1989 a shekara ta 1989 a shekara ta 1989 a shekara ta 1989 a shekara ta 1989 a </u>

## <span id="page-2-0"></span>**Introduction**

#### <span id="page-2-1"></span>**What are valuations?**

Electronic valuations (sometimes referred to as Contract Enquiry or real-time valuations), allow an authorised representative, via their back office system or integrated trusted third party service provider to obtain a policy valuations from product providers. Avoiding the need to contact the provider direct, the user can save a significant amount of time and resource by exchanging data electronically.

Contract Enquiry enables electronic updates of funds and units from the product provider's database directly into your back office system or into Synaptic. A request message is sent via the Enterprise Messaging Platform which contains the contract details you wish to enquire about. A response message is sent back from the provider supplying the valuation details. For most providers this is the current assets that the contract is investing in and the number of units held (allocation) as well as the current price of those units. Some providers are also able to deliver additional details, such as transfer and surrender value, and where available these are used to update the holding record under the 'client' tab within Synaptic or passed back to the Back Office.

If the message sent to the provider is incomplete or inaccurate (for example if there is a mismatch with the data you have sent to the provider and the information they hold on their system) a failure message will be returned detailing the issue. It is therefore vitally important that the data you hold is accurate, as without the correct name of the client, the correct policy number or date of birth the message will fail.

Additionally the service is offered outside of normal business hours, seven days a week, allowing client servicing at times convenient to them. Servicing hours vary dependant on the provider.

The information requested and the message received have been defined by the Origo Standards committee to insure both quality and consistency of data. Where a provider does not use the Origo Standards then proprietary secure messaging has been implemented that meets statutory compliance and data protection requirements.

## <span id="page-2-2"></span>**What is the Enterprise Messaging Platform?**

The Enterprise Messaging Platform (EMP) provides Origo and Non-Origo electronic messaging between Synaptic Software Limited and the product providers (includes platforms, wrapper providers & traditional life & pensions providers).

Synaptic Software Limited is the trusted third party and the services framework known as Synaptic is the platform host.

The Platform supports UNIPASS© Identity Management and X.509 Certificate based Identity Management using Global Certificate Authorities.

www.synaptic.co.

# **Initial Setup**

In order to take advantage of the valuation functionality, a number of steps must first be completed before the service can be activated to obtain policy valuations electronically via the Platform.

#### <span id="page-3-0"></span>**Agency Information**

Before a user can register for Contract Enquiry services with providers, they must have the correct information registered in order to complete the provider's registration process. Incorrect records will mean that users will not be permitted to request and receive Contract Enquiry messages.

You should contact the provider direct to ensure you understand their policy regarding agency numbers if you are:

- A network member and submit business under the network's agency rather than your own
- You have more than one agency number for a single product provider
- You have more than one registered company

This is important otherwise you could go through the whole process of setting up the service only to find that you are unable to use it due to your agency structure. Consolidation of agencies is sometimes the only way to ensure that you are able to use Contract Enquiry with some providers and this is outside of Synaptic Software Limited's control.

Please discuss this with your provider representative if you are in any way unclear.

#### <span id="page-3-1"></span>**Provider Registration**

Once the initial setup has been completed, the next step is to register with each product provider.

Registration details differ for each provider. Some will only require one individual to register on behalf of their firm, whereas others require each individual user to register. The majority of applications can be completed online and access granted within the same day, although some firms will post the access details.

#### <span id="page-3-2"></span>**Unipass Digital Certificates**

In order to gain access to secure information on the internet, providers may issue a username and password normally obtained from their IFA extranet site or require the use of a UNIPASS© digital certificate before they will give access to security sensitive information.

Digital certificates provide added security for both the user and the providers sending the secure information. Once a user has their individual certificate registered on their own computer, it can be used multiple times and saves the need for re-registration with a number of firms.

In order to obtain a digital certificate, users must complete a registration form, which details both their own individual information and the firm for which they work. This registration form can be obtained online from [http://www.unipass.co.uk/default.php](http://www.unipass.co.uk/) . Once a firm is registered with UNIPASS©, individuals can make requests for digital certificates to be issued.

UNIPASS© will confirm the identity of the individual and confirm that permission may be granted by contacting a member of the firm. Once the confirmation has been completed the individual certificate will be issued.

UNIPASS© has been created specifically for financial advisers and is a service controlled by Origo Secure Internet Services (OSIS). The digital certificate gives each user a unique online identity. The certificates are unique to each machine, therefore if more than one user needs to access Contract Enquiry, then they will each need to register their machine with a digital certificate (if they are using those companies that require a digital certificate).

**NB** It is worth remembering that if your company is such that you have a number of ARs within your organisational structure and you work for two or more of them you will not be able to have ONE digital certificate that covers you and all the AR firms you work for. This could mean that Contract Enquiry may not work for you – you should contact the provider direct who will be able to assist you in making the right choices.

It is also important to remember that digital certificates are MACHINE SPECIFIC. That means if you hot-desk and do not have a machine that is dedicated for you, you will struggle to be able to use digital certificates effectively. Having a machine that is dedicated to you will ensure that you do not have to worry about this. Therefore, your infrastructure may need

## <span id="page-4-0"></span>**Platform Registration Process**

You will need the following information to hand during this process:

• Your company information, including registered company name, address and FRN

some adjustment if you are going to use the technology effectively.

The providers you wish to sign up for, evidence of authorisation to use the provider, and your provider code(s)

## <span id="page-4-1"></span>**Synaptic Suite & Back Office Integration**

Synaptic Suite is the integrated solution portal for all CFSL Products

- Client & Asset Management
- Product & Fund Research
- Stochastic Modelling based on Capacity for Loss
- Investment Strategy Builder
- Portfolio Builder
- Portfolio Builder Wizard
- On & Off Platform Reduction in Yield Product Comparison
- Quotes & Illustrations
- New Business Applications
- Enterprise Messaging Platform for Valuations
- Single Sign-on Integration Framework

#### <span id="page-4-2"></span>**Single Sign-on Framework**

The Synaptic (third party) Integration Interface provides a convenient and simple set of web services for interacting with the Synaptic Suite of Products. It is designed to ease integration for third parties wishing to create robust line of business applications with a seamless user experience.

The services in the interface are available only to licensed subscribers with a valid identity. To use these services, you should have a 'Synaptic Ready' Back Office solution or reasonable level of familiarity with software development, Web Services and SSL Certificate Configuration

\_\_\_\_\_

# <span id="page-5-0"></span>**Valuation Methods available in Synaptic**

The Enterprise Messaging Platform provides the following methods to obtain a valuation;

- Using a 'Synaptic Ready' Back Office Solution
- Using Synaptic User Interface
- Using Single Sign-on to auto-populate the Synaptic Asset & Holdings Module
- XML Formatted Responses ( Origo & Non-Origo)
- XML Including encoded PDF Report
- Synaptic User Interface (HTML5) view, including PDF and Workitem Storage

# **Synaptic Suite Set Up for Contract Enquiry**

Synaptic Software Limited Implementation Team will set up Enterprise Messaging Platform Administrator details for one user within a company. This named user will receive an email with all user details and this guide *Synaptic Contract Enquiry – Enterprise Messaging Platform Administrator Guide* within 48 hours of receiving the request to sign up for the service*.* 

Once user details have been received, you need to log into Synaptic Suite of Products. Login can be accessed from [www.S](http://www.capitafinancialsoftware.co.uk/)ynaptic.co.uk website by clicking 'Synaptic', which will direct you to Synaptic login page.

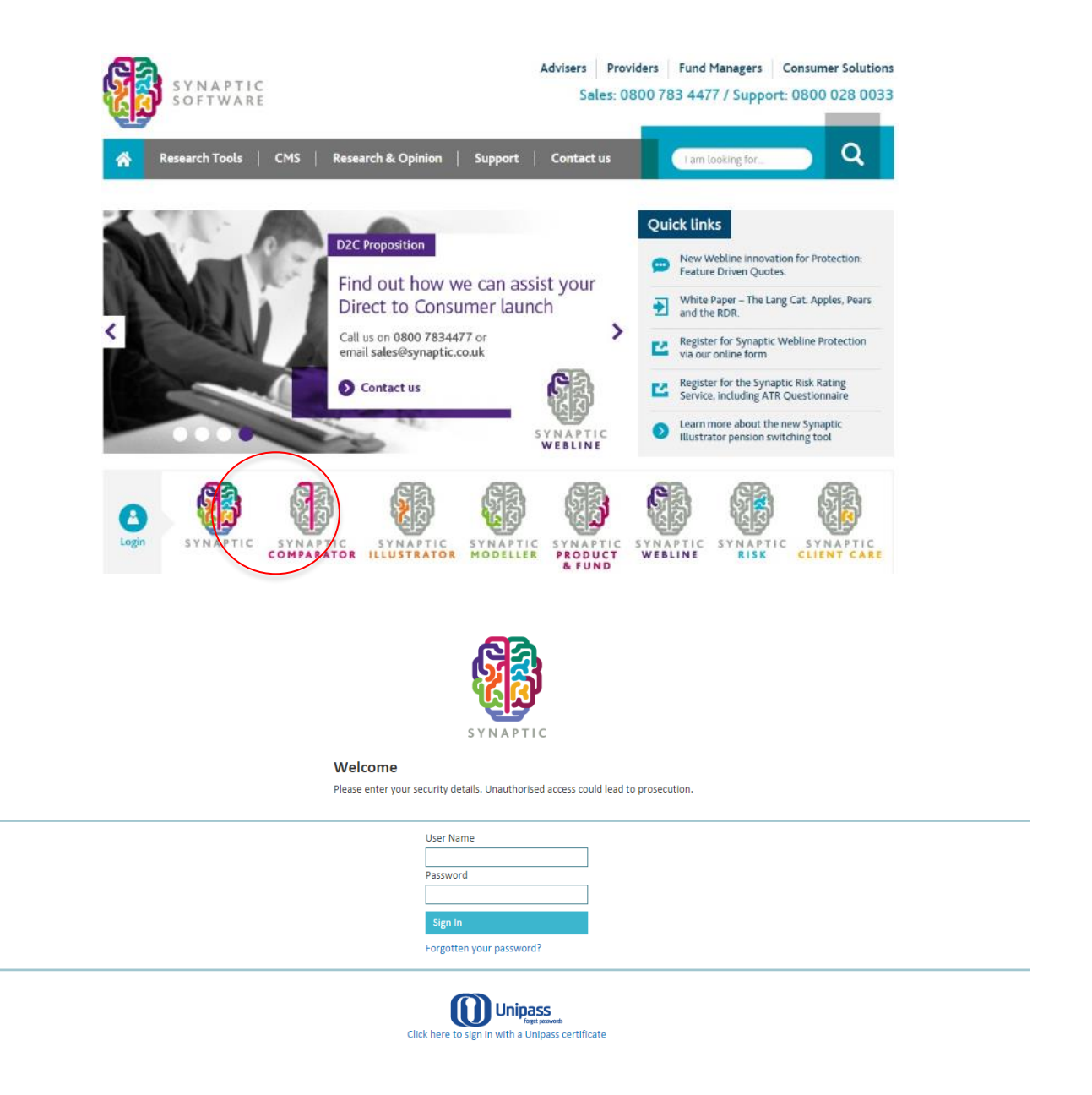

\_\_\_\_\_

www.synaptic.co.uk

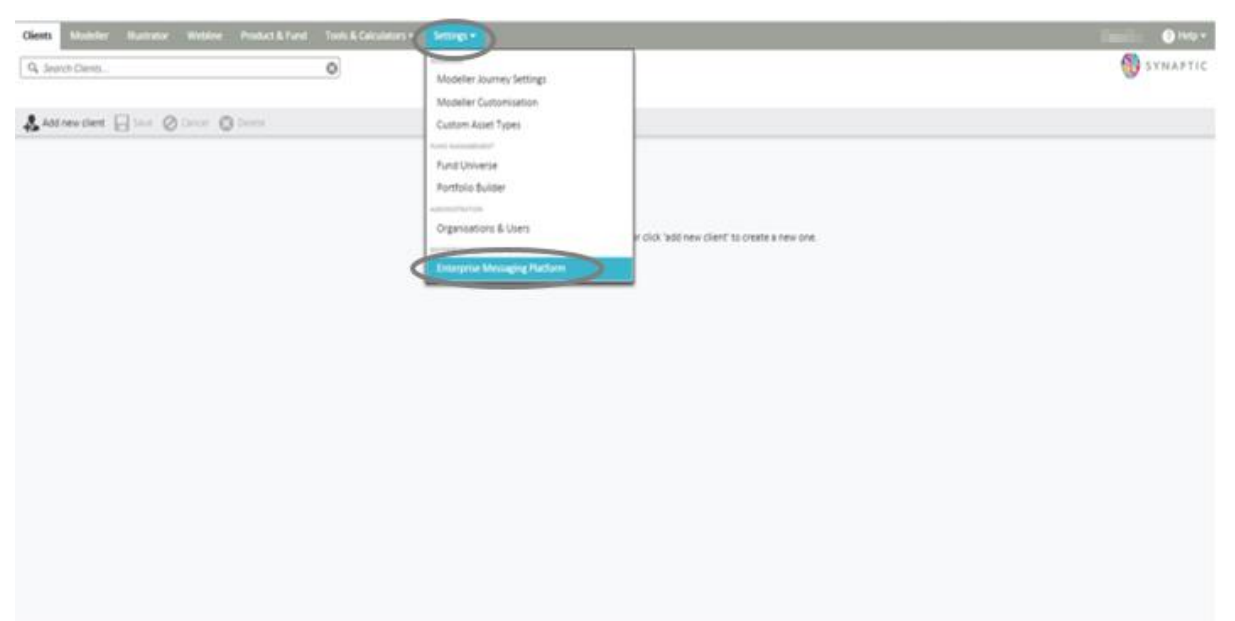

#### Navigate to **Settings** tab and select **Enterprise Messaging Platform.**

This will open up a provider screen as follows:

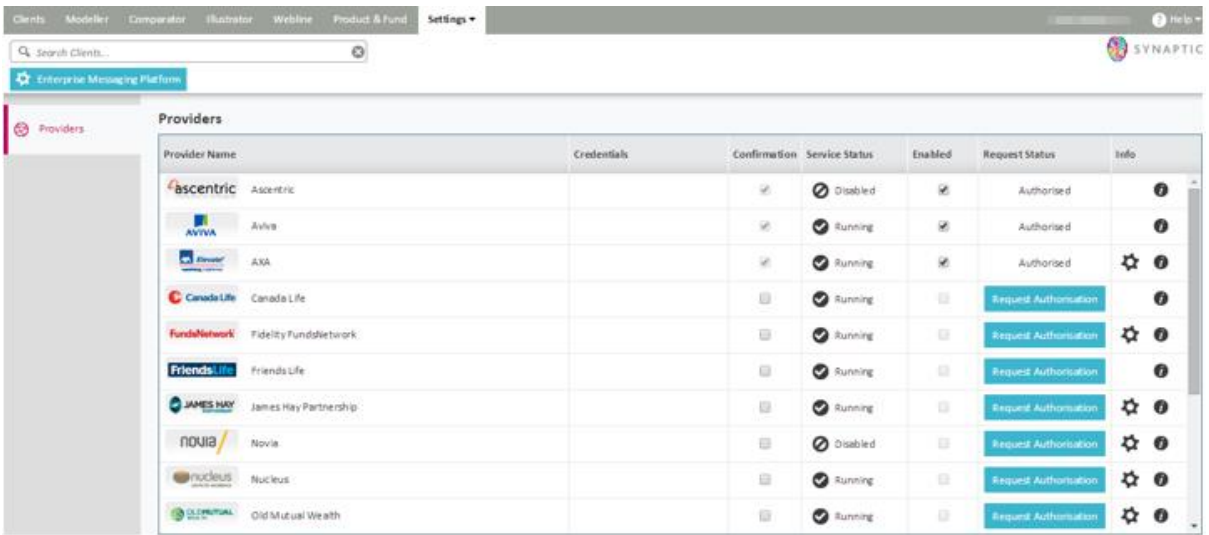

\_\_\_\_\_\_

#### Use the Provider screen to;

- Confirm that you are registered for online services with your selected providers
- Request Authorisation of New Providers
- Set Provider Specific Connection Credentials
- Obtain Provider Server Status
- Enable and Disable Services for 'Your' Organisation
- Look up provider support information and service capabilities

Full details on how to register are contained below.

# <span id="page-8-0"></span>**Step by Step Set Up**

You will initially be presented with the following screen for completion, you must accept the terms and conditions of all three agreements in order to proceed with the Contract Enquiry process.

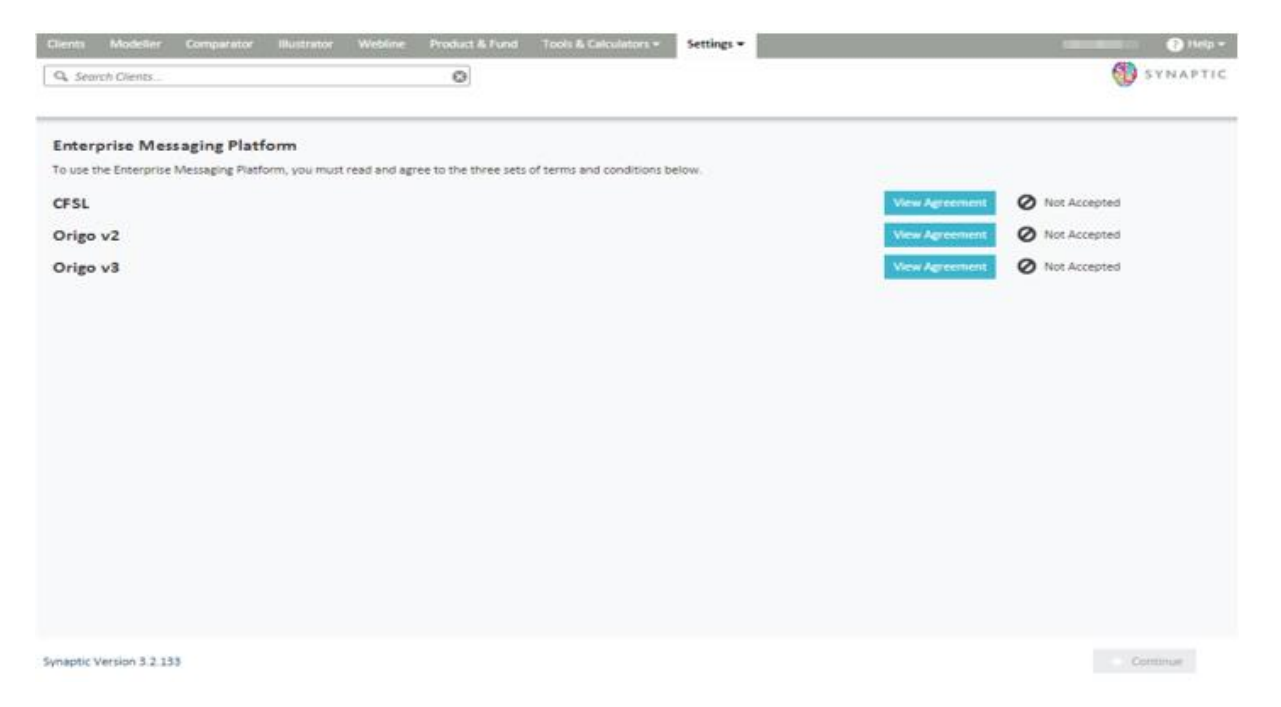

Once the above screen has been completed you will then have the option to select the providers from whom you wish to receive contract enquiry valuations on behalf of your clients.

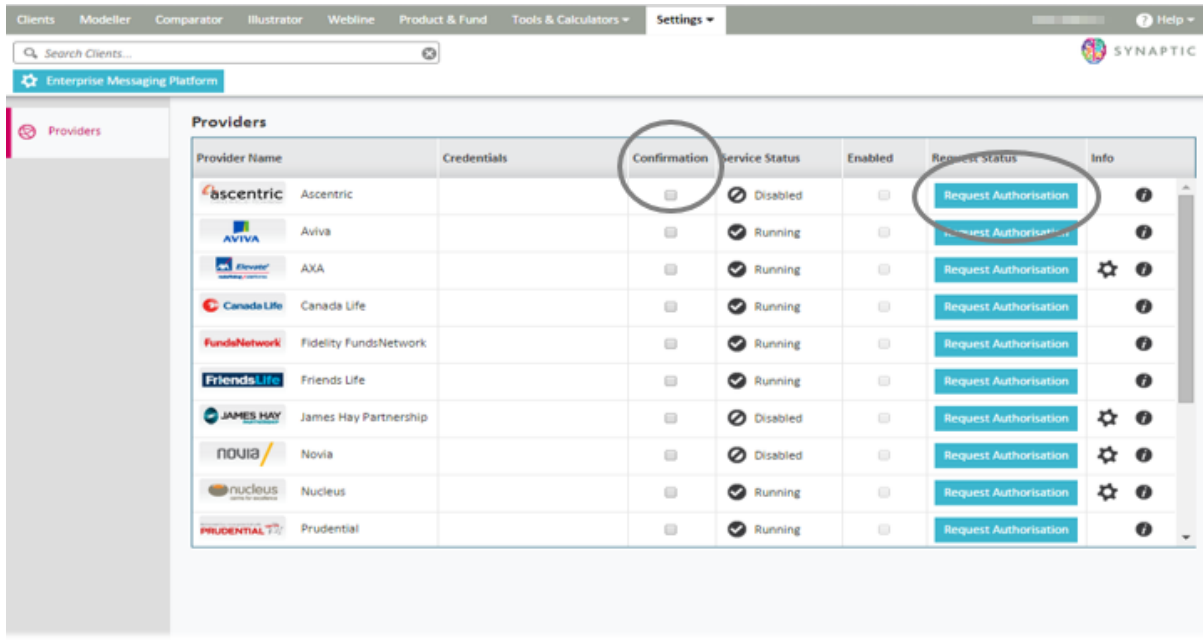

Synaptic Version 3.2.133

Please confirm by ticking the 'Confirmation' box that you have registered for online services from all of the providers that you wish to receive contract enquiry valuations from.

Once you have completed the above please request authorisation from all relevant providers by clicking the 'Request Authorisation' button.

When you have requested authorisation from a provider you will be presented with the screen below where you must accept the Terms and Conditions in each case in order to receive contract enquiry valuations.

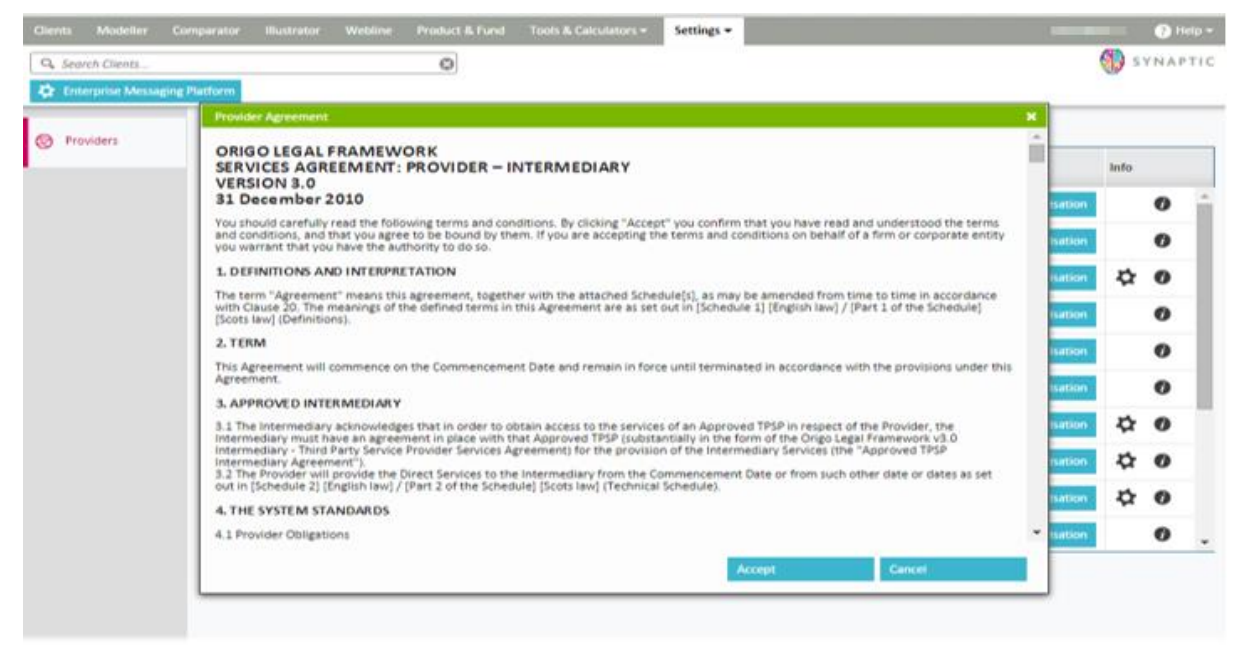

Synaptic Version 3.2.133

Some providers allow all advisers in a firm to get valuations for their clients by using the same organisation username and password. Providers that allow this have a cog symbol (settings icon) next to the information button on the right of the table. Clicking on this will allow you to set the credentials at an organisation level or request that each user uses their own credentials.

\_\_\_\_\_\_

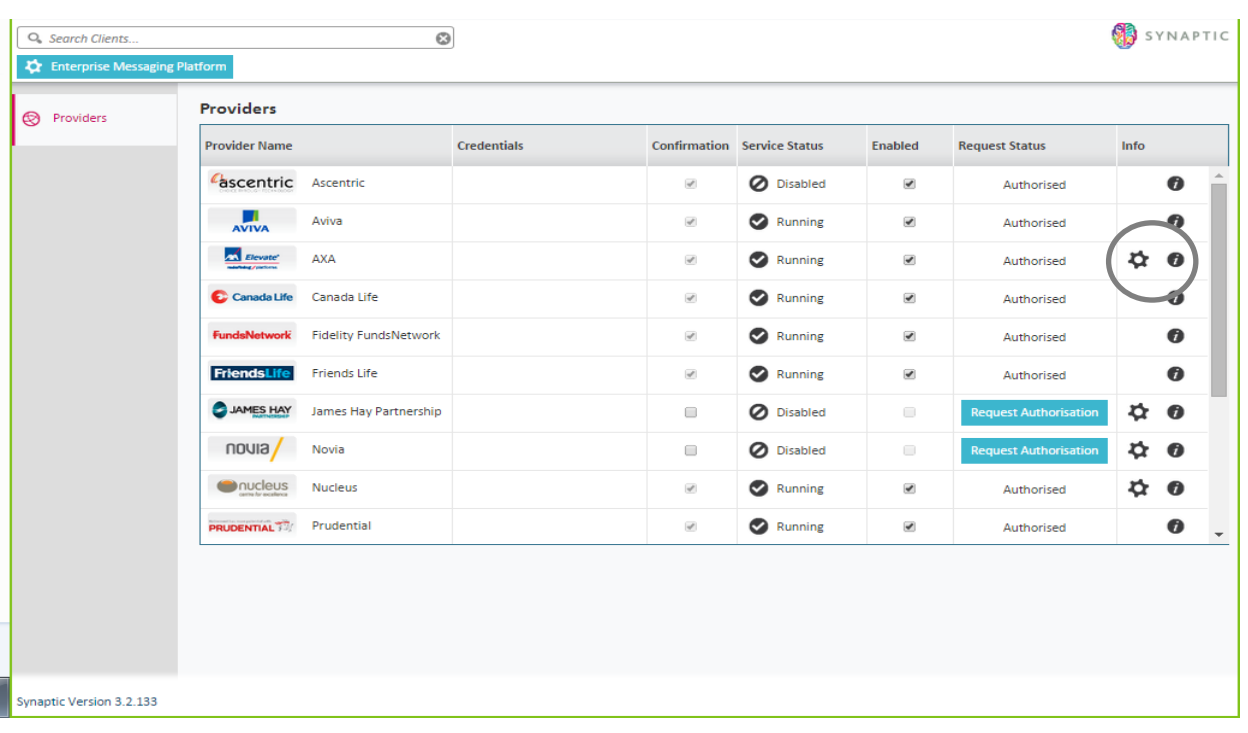

You must set either mode in order for the service to work.

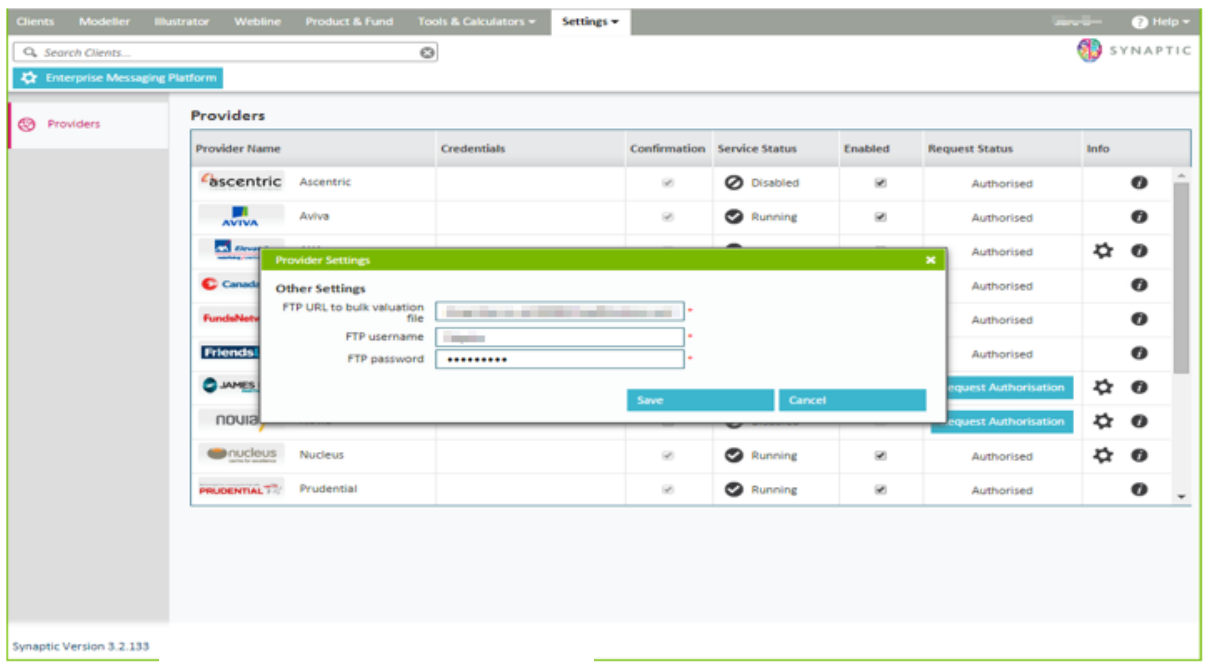

Once you are authorised to use your selected providers, your users will need the Contract Enquiry licence allocated to them in the Organisation Administration setup. This will need to be done by the Organisation Administrator i.e. the person who creates new users. Information on how to do this can be found in *Synaptic Client Administration Guide*.

<u>man and a state</u>

Once your selection had been made a request will go to the Synaptic Software Limited Support Team who will activate it and notify you via email when the request is 'live'. The requests are authorised on a daily basis.

Once you have confirmation from Support you will need to go back into the **Settings** tab and select **Enterprise Messaging Platform**, then tick the 'enable' box for each provider to allow you to start receiving valuations from these providers.

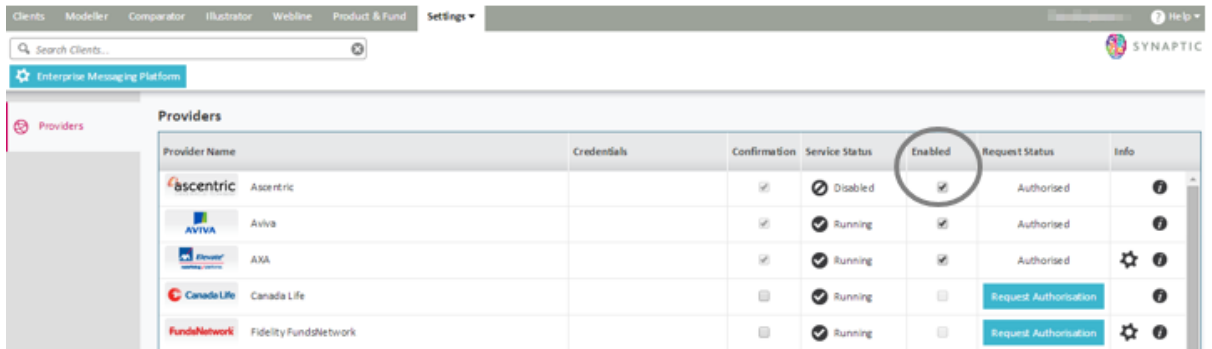

# <span id="page-11-0"></span>**Provider Information**

## <span id="page-11-1"></span>**Provider Capability**

This section is designed to help you sign up for the providers you wish to receive valuations from on behalf of your clients. It contains contact details and instructions in respect of how you register with each provider as well as notes for any anomalies.

Each table contains a data item at the bottom called "Supported fund code type". This describes the identification of the funds returned. If the type returned is "PPS" it means that the provider only returns a code which they use internally and therefore this is not an industry standard like ISIN, MEXID, SEDOL or CITI. This means we have no means of reconciling that fund with the fund table supplied by FE that contains all the data about funds, specifically a funds asset allocation. Without this data any given fund cannot be used in Modeller and so for modelling purposes the holding containing that fund will become "invalid" i.e. cannot be assigned to a goal.

As a user you need to weigh up the convenience of receiving a correct value with the ability to model the holding. Until a provider supplies an industry standard fund code that can be reconciled with the FE fund table of fund data, you will not be able to do both without manual intervention.

A possible workaround method is contained in the Known Issues section of this guide.

For providers that allow access via a username and password method we have stated whether you can get one login to cover all advisers at a practice or whether each individual adviser will need their own and hence will need to register on an individual basis.

# <span id="page-12-0"></span>**Providers**

# <span id="page-12-1"></span>**Aviva**

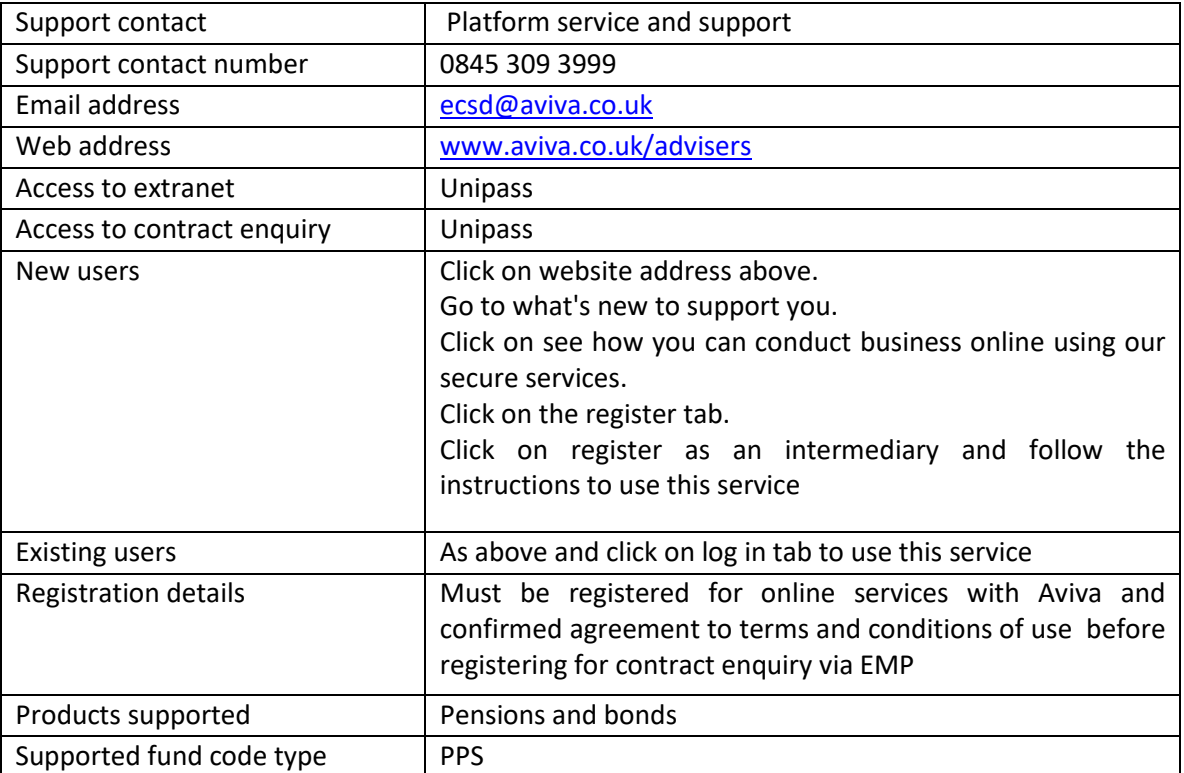

<u> a shekara ta 1989 a shekara ta 1989 a shekara ta 1989 a shekara ta 1989 a shekara ta 1989 a shekara ta 1989 a </u>

## **AXA - Elevate**

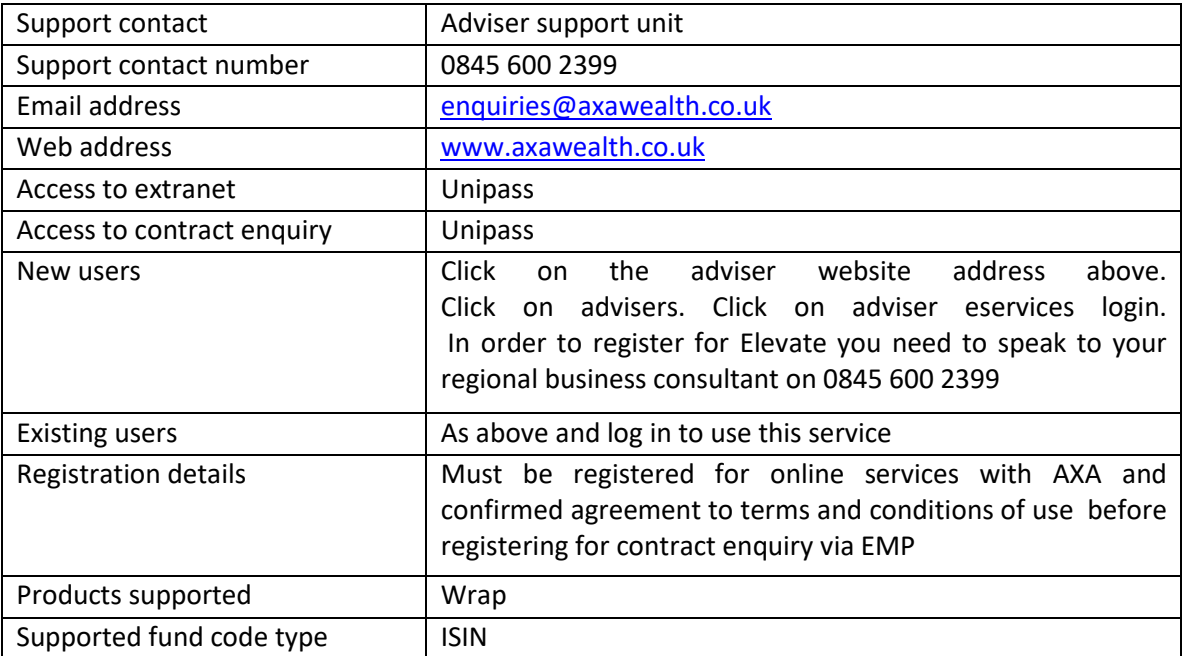

#### <span id="page-13-0"></span>**Notes**

AXA do not deal directly with Third Party Service Providers (TPSPs).

You therefore need to have an FTP site of your own.

You can then login to the AXA extranet and download the bulk file of valuation data and post it to your FTP site

We can then pick up the file from your FTP site and store it in the EMP to return the relevant data when you request it.

\_\_\_\_\_

# <span id="page-14-0"></span>**Canada Life**

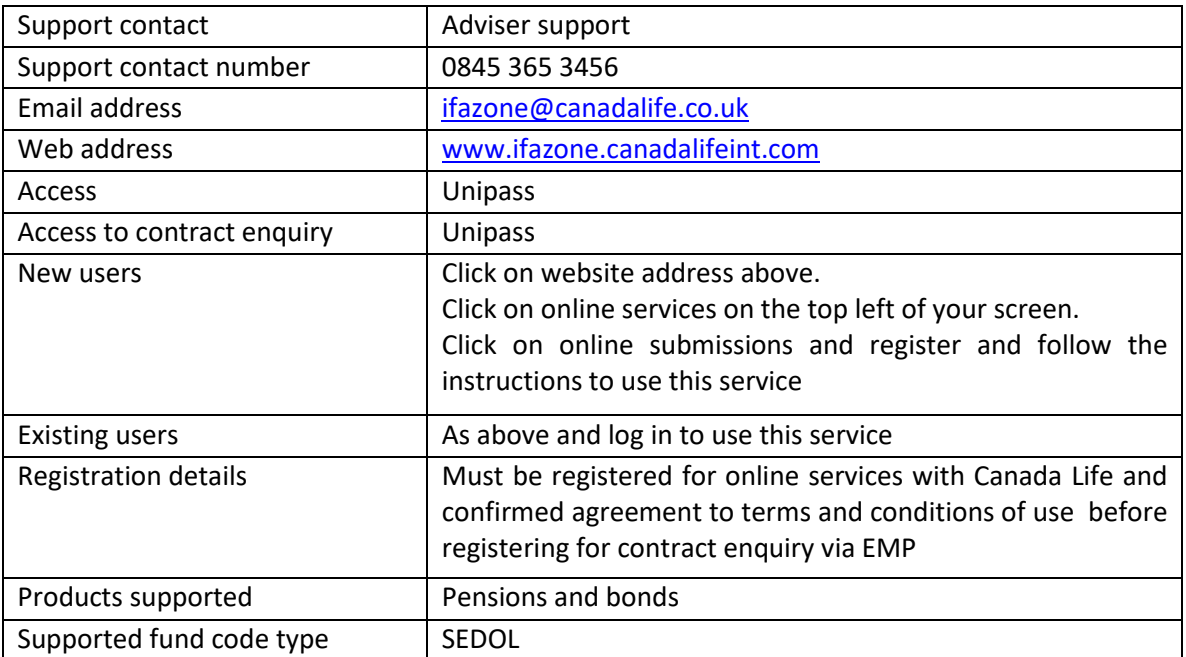

<u> Maria Alemania de San A</u>

# <span id="page-15-0"></span>**Fidelity**

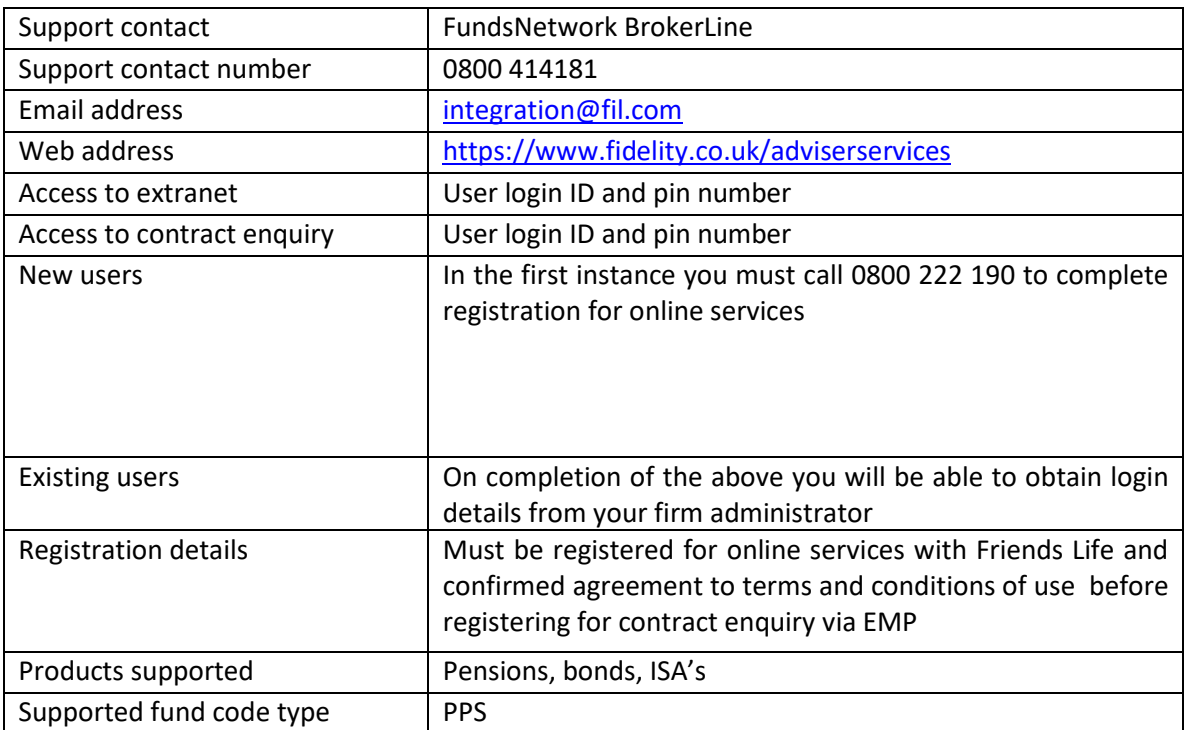

#### <span id="page-15-1"></span>**Notes**

Fidelity Fundsnetwork although a platform does not support a wrap message and as such you must enter the individual holdings for the client as plans and enquire on them individually. You do not however still need to append the "year" on the end of ISA's as the service will return all years ISA's with just the policy number. E.g. STAL001234 as opposed to STAL001234/2004 & STAL001234/2007 etc.

<u> and the contract of the contract of the contract of the contract of the contract of the contract of the contract of the contract of the contract of the contract of the contract of the contract of the contract of the cont</u>

# <span id="page-16-0"></span>**Friends Life**

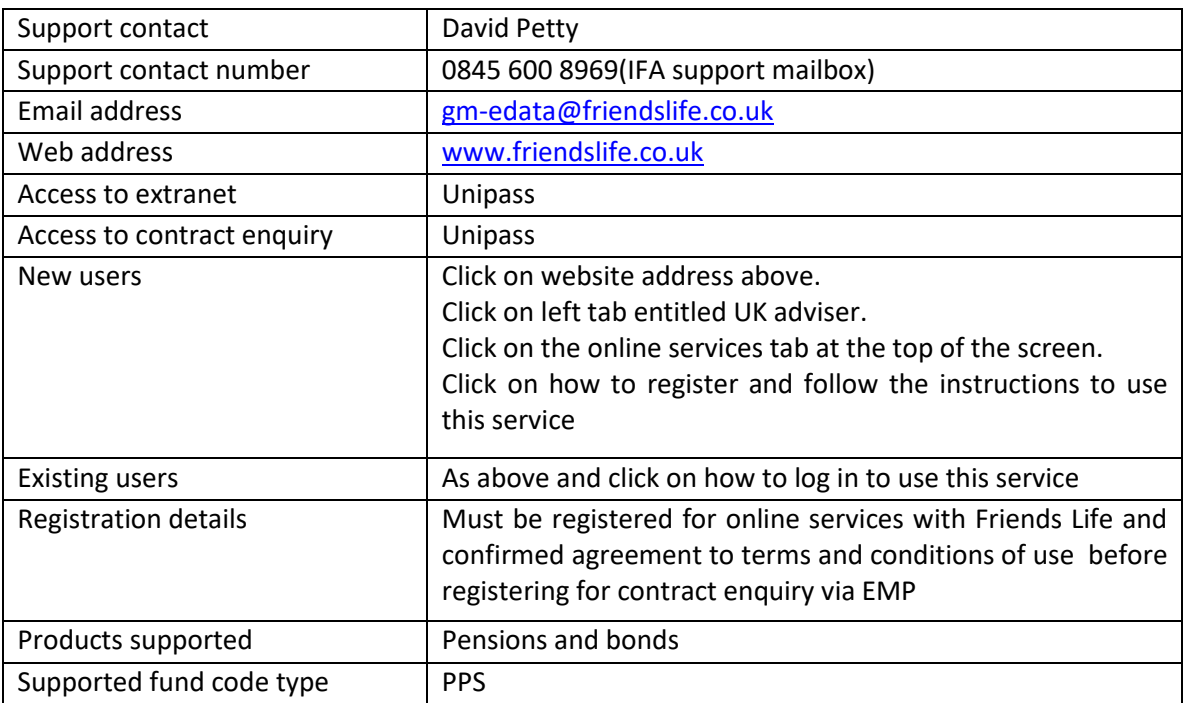

#### <span id="page-16-1"></span>**Notes**

In order for Friends Life to accept a message for the legacy Friends Provident pensions you will need to enter the Scheme and member numbers in the contract number field. This will be in the format of a letter then some numbers, forward slash, some more numbers. For example **F20002/5526**. This should also be the same number you use to reconcile commissions.

**STATISTICS** 

# <span id="page-17-0"></span>**James Hay**

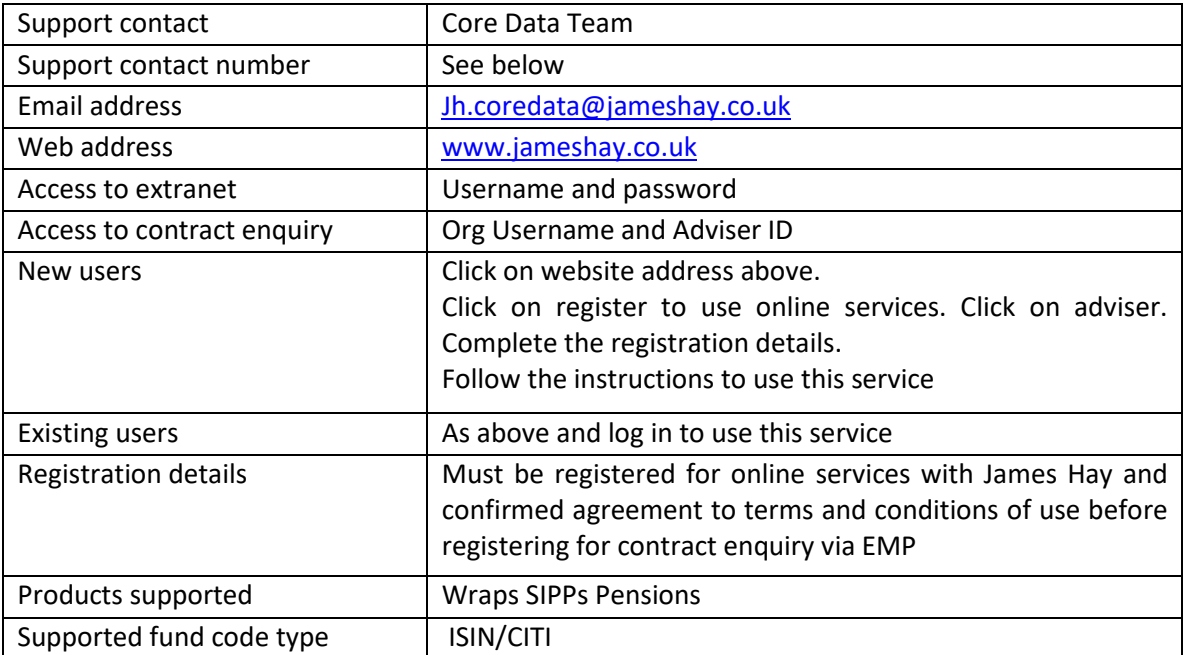

<u> and the company's second the company's second that the company's second that the company's second that the company's second the company's second the company's second that the company's second the company's second the com</u>

**Contract Contract Contract** 

## <span id="page-18-0"></span>**Nucleus**

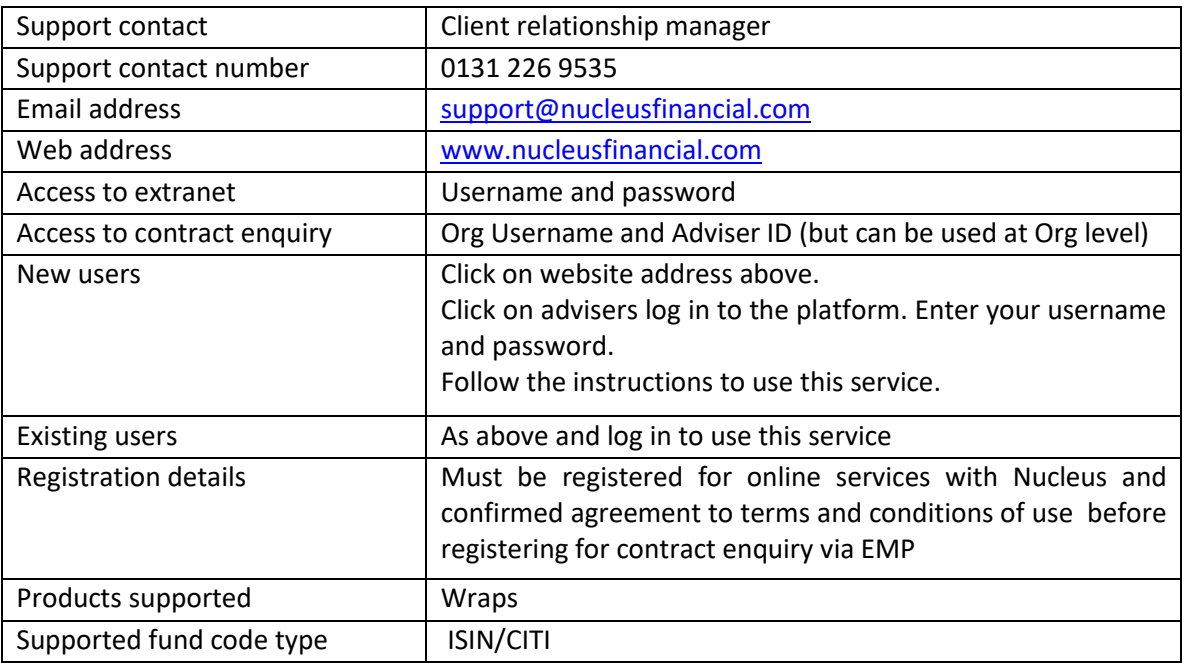

#### <span id="page-18-1"></span>**Notes**

Nucleus will supply an organisation with a username that can be input in Fusion as the "Firm's API Username Token". You will then also have to ask Nucleus for your individual Adviser ID (which is not you username to access the website). If your ID has access to all the clients in your business then it can be set by the EMP administrator at an org level, if not each individual advisor will need to enter theirs.

Synaptic will specify the need for a password with the Adviser ID but it is not used in the process so you can enter any characters in this field.

When requesting valuations, the "contract number" for the platform should be the "client ID" available from Nucleus which is 10 digits long.

\_\_\_\_\_

# <span id="page-19-0"></span>**Prudential**

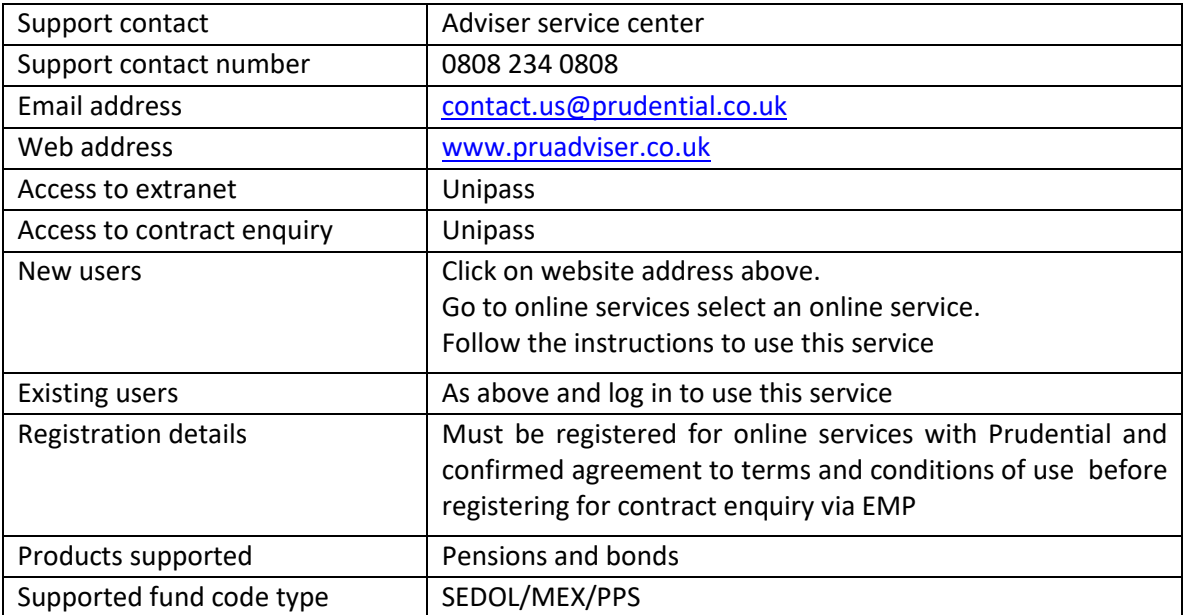

<u> a shekara ta 1989 a shekara ta 1989 a shekara ta 1989 a shekara ta 1989 a shekara ta 1989 a shekara ta 1989 a </u>

# <span id="page-20-0"></span>**Scottish Life**

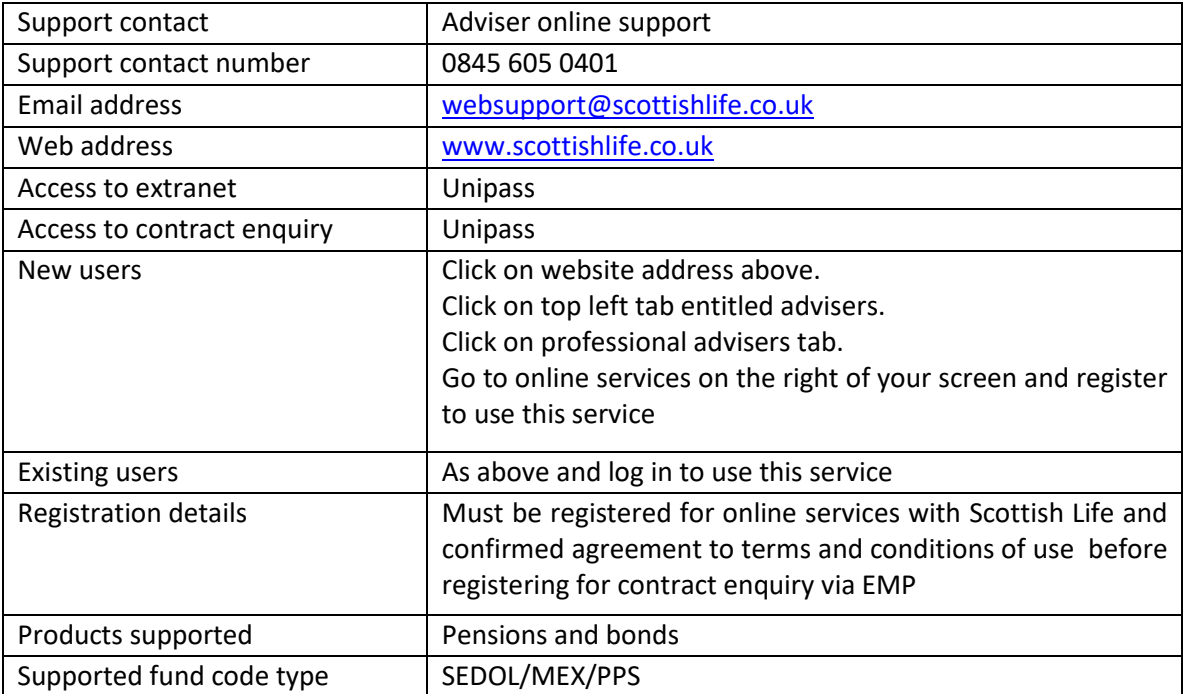

<u> Maria Alemania de San A</u>

# <span id="page-21-0"></span>**Scottish Widows**

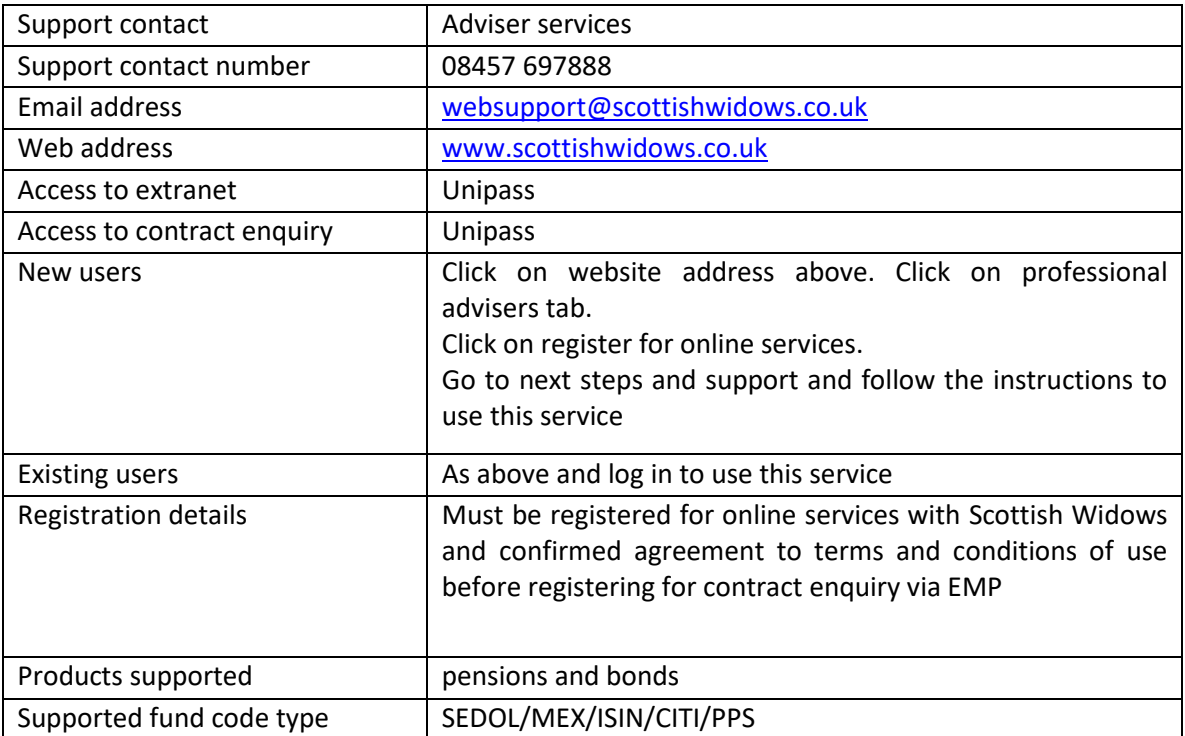

#### <span id="page-21-1"></span>**Notes**

Scottish Widows will often return a mix of fund codes, if the response contains any proprietary codes (Scottish Widows own) then the holding will not be able to be used in Modeller.

\_\_\_\_\_

# <span id="page-22-0"></span>**Old Mutual**

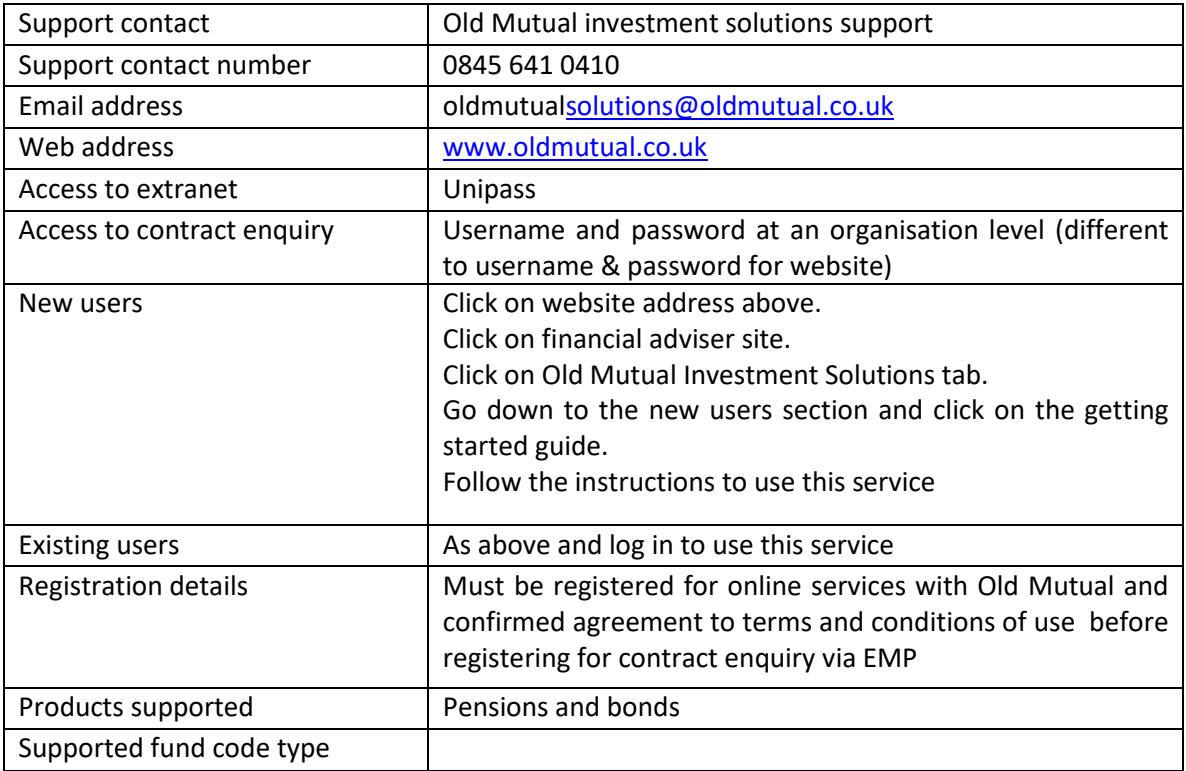

#### <span id="page-22-1"></span>**Notes**

In the user settings area of the website you should be able to pick up your contract enquiry username or generate it if not already done. It is this that will be the username for Synaptic.

\_\_\_\_\_

# <span id="page-23-0"></span>**Standard Life**

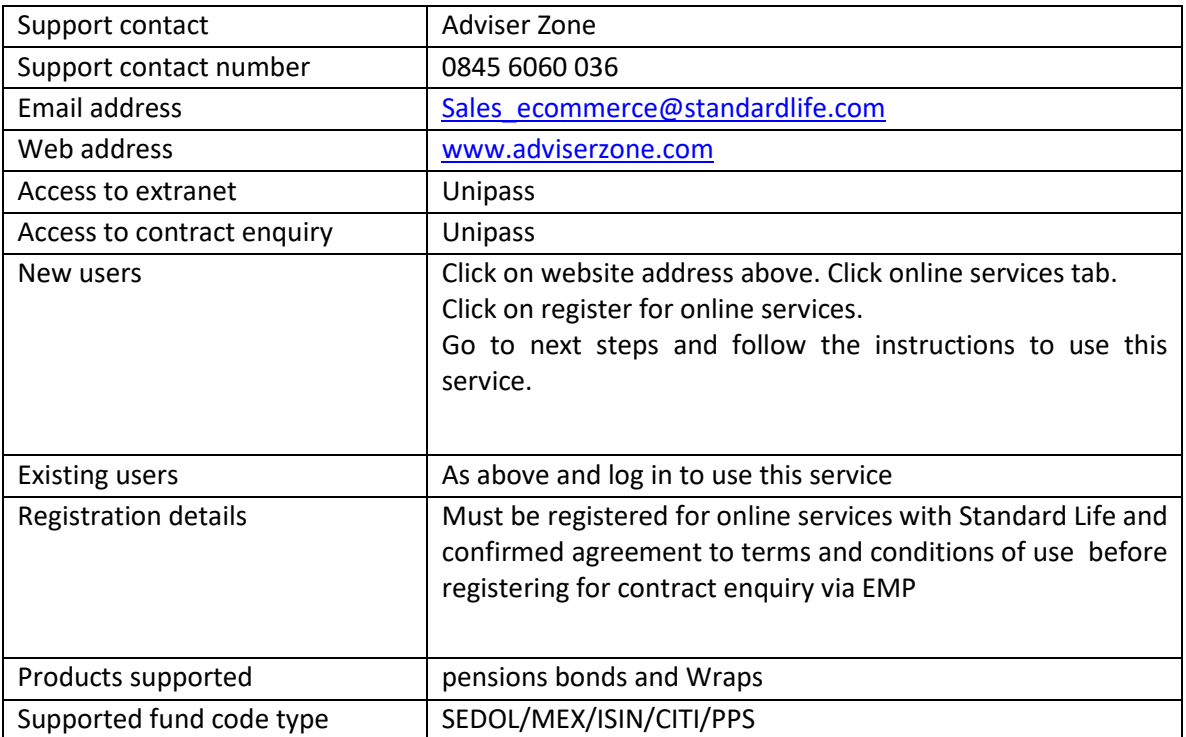

<u> a shekara ta 1989 a shekara ta 1989 a shekara ta 1989 a shekara ta 1989 a shekara ta 1989 a shekara ta 1989 a </u>

## <span id="page-24-0"></span>**7IM**

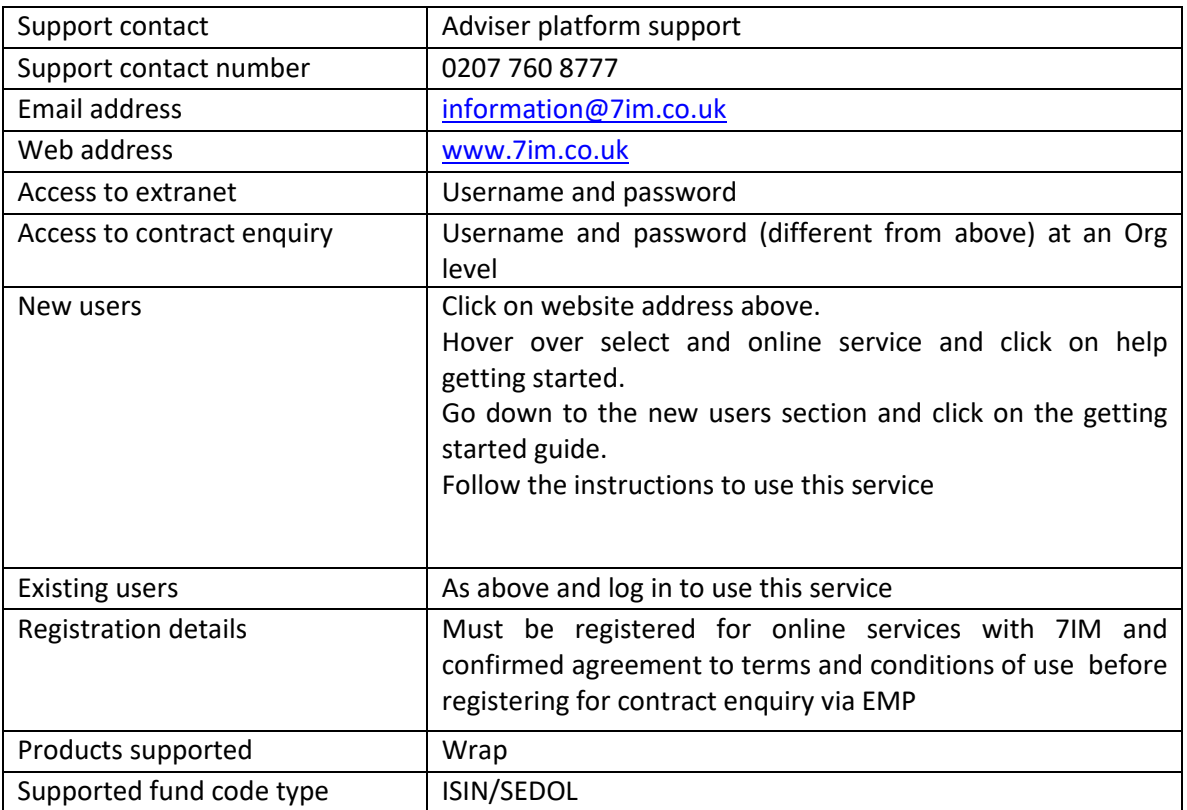

#### <span id="page-24-1"></span>**Notes**

It is best to contact your BDM in order for them to get the correct details generated for your organisation.

\_\_\_\_\_

# <span id="page-25-0"></span>**5 Known Issues**

## <span id="page-25-1"></span>**5.1 Provider Specific Fund Codes**

As mentioned in the Provider Information (section 4.1) of this guide, some providers only return a fund code that they use internally resulting in us not be able to match it to a fund in the fund table which in turn means we have no data on it. This means it cannot be used in the system and the Contact Enquiry message returned is purely for the current value (and the name of the funds). This causes a dilemma of keeping the value up to date versus being able to define or research the underlying assets. The manual workaround to this would be as follows;

- Run the contract enquiry initially to get the fund list and number of units in each fund of the portfolio.
- On the underlying assets page, change the valuation method back to manual fund list.
- Search for the funds returned by the Contact Enquiry message manually and use your best guess to pick the correct funds to add to the holding.
- Enter the number of units in each fund the holding will now calculate the current value based on the unit prices.
- This will be updated daily by the price feed and the holding will be able to be used for Modelling and factsheet generation etc.
- This however will not update the unit numbers and as such the value will drift from reality over time (especially if there is a regular contribution).
- To avoid this, periodically revert back to Contract enquiry (as a valuation method) and run the contract enquiry again.
- This will update the funds but most importantly the unit numbers.
- Switch back to Manual fund list and input the new unit numbers.
- The fund list in the manual mode will be saved so assuming no fund changes have happened you will not have to search for them again.

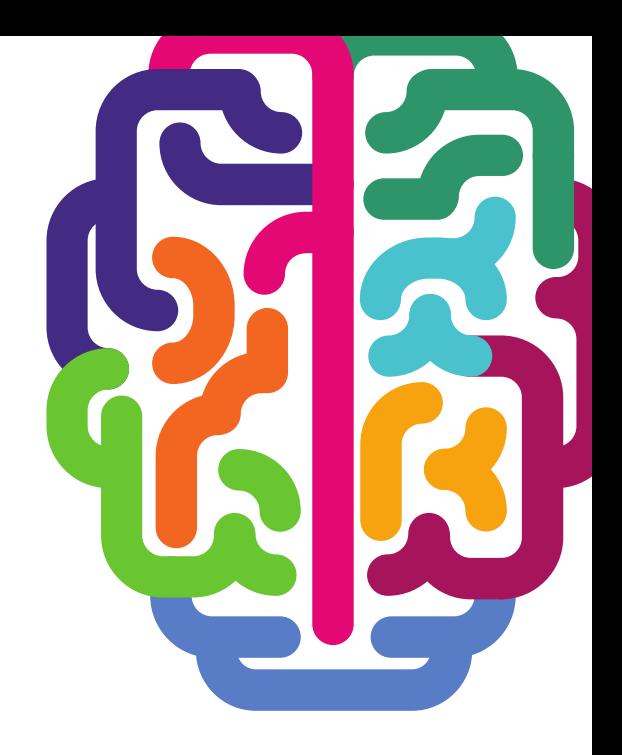

**Products & Services from Synaptic Software:** 

SYNAPTIC PRODUCT & FUND **SYNAPTIC WEBLINE SYNAPTIC WEBLINE PLAY SYNAPTIC WEB SERVICES SYNAPTIC ANALYSER SYNAPTIC COMPARATOR SYNAPTIC MODELLER SYNAPTIC RISK** 

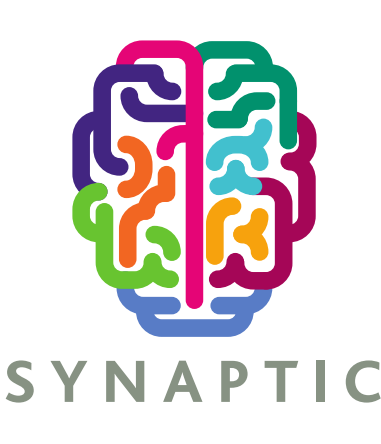

This document is the property of Synaptic Software Limited and the information contained herein is confidential. This document, either in whole or in part, must not be reproduced or disclosed to others or used for purposes other than that for what it has been supplied, without prior permission from Synaptic Software Limited. October 2019